# How to pay Online Holding Tax

Go to url:<http://khulnacity.gov.bd/>

Go to Tab: আমাদের সেবা সমূহ

#### Clink on অনলাইন সহাল্ডিং ট্যাক্স সেদমন্ট

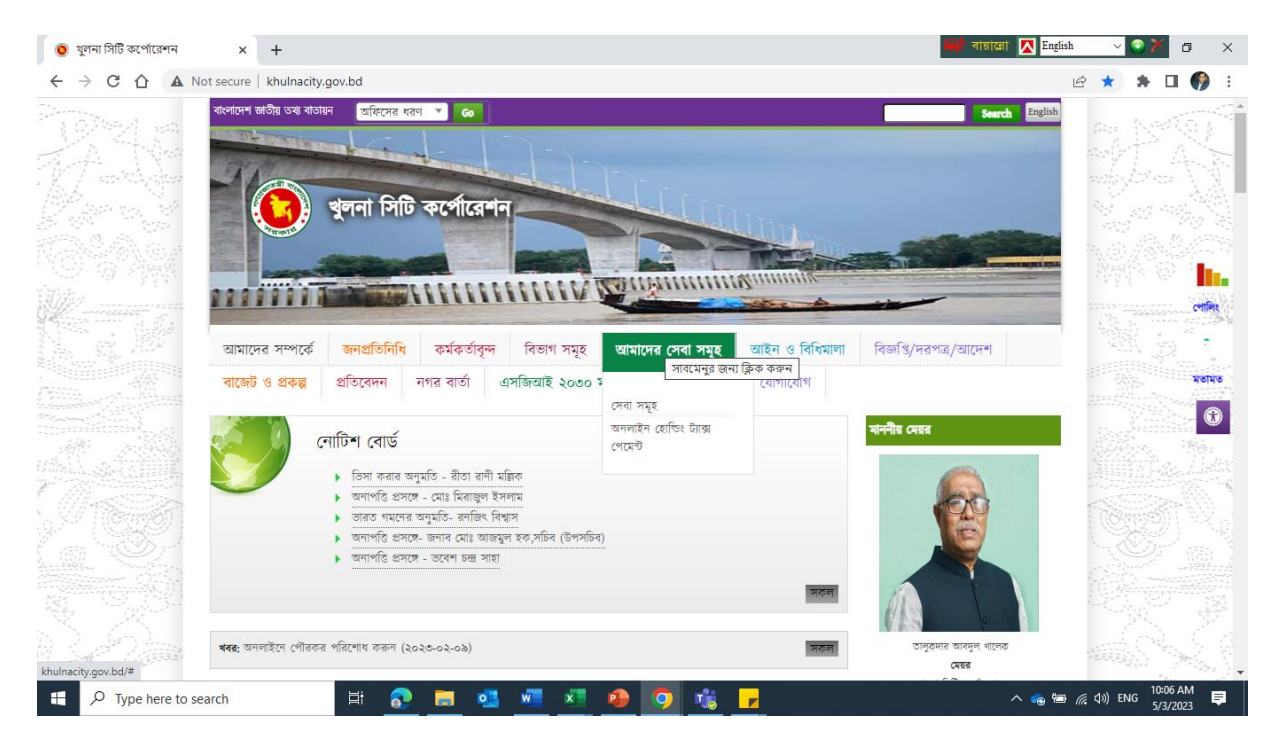

Clink on অনলাইন সহাল্ডিং ট্যাক্স সেদমন্ট অথবা <http://imis-khulna.streamstech.com/payment>

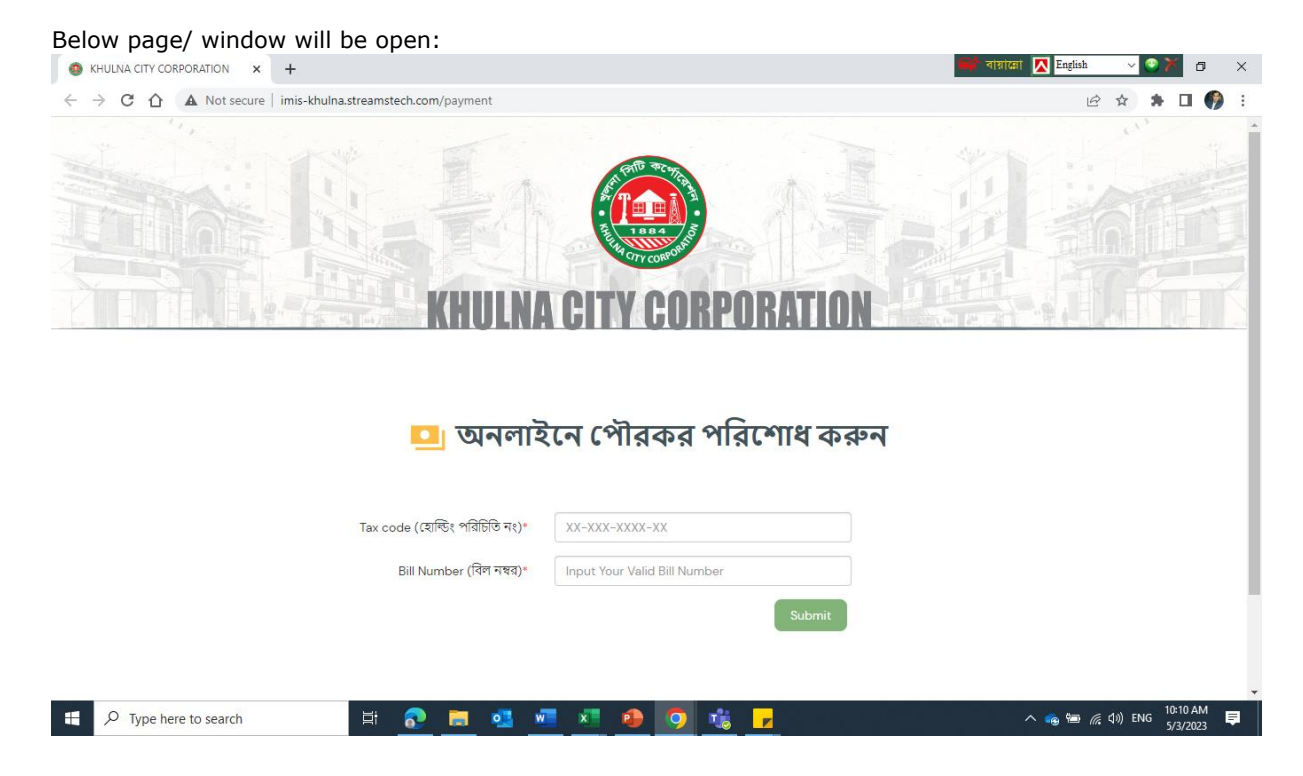

Give inputs in two Tab and click **submit.**

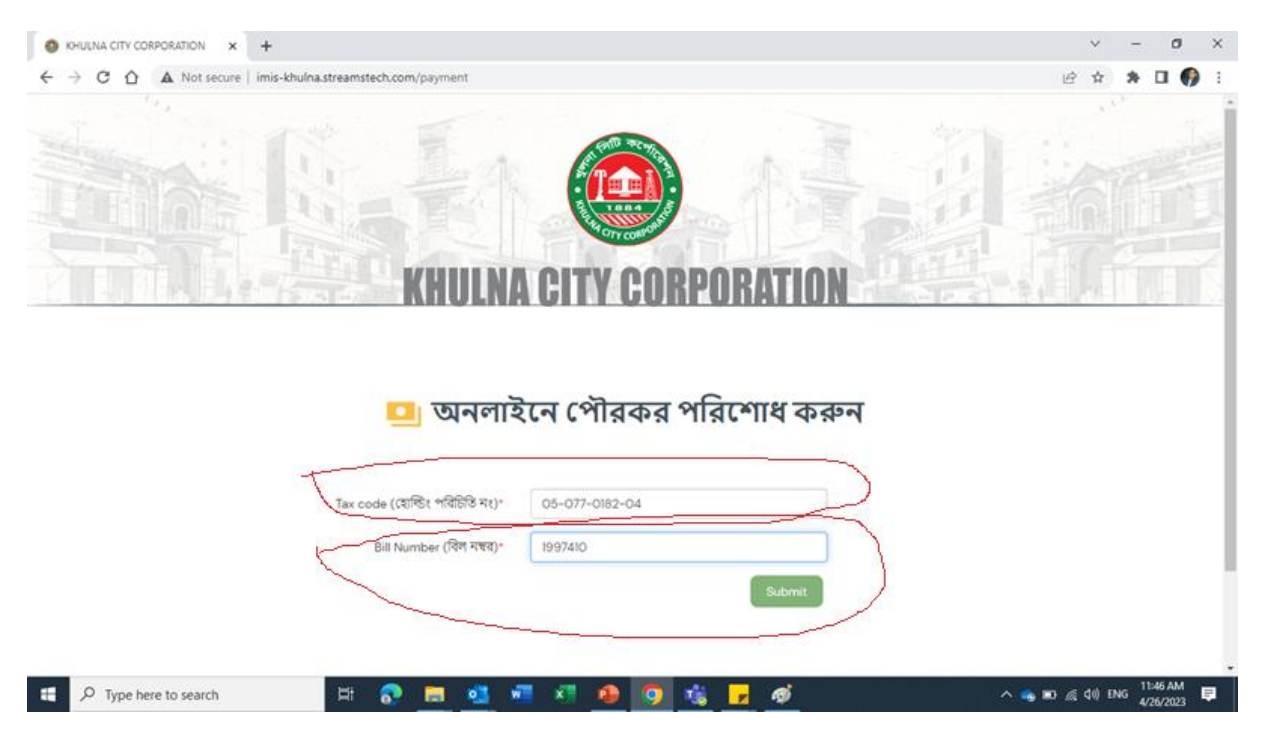

### Below page will be appear, select quarter you want to pay and **checkout.**

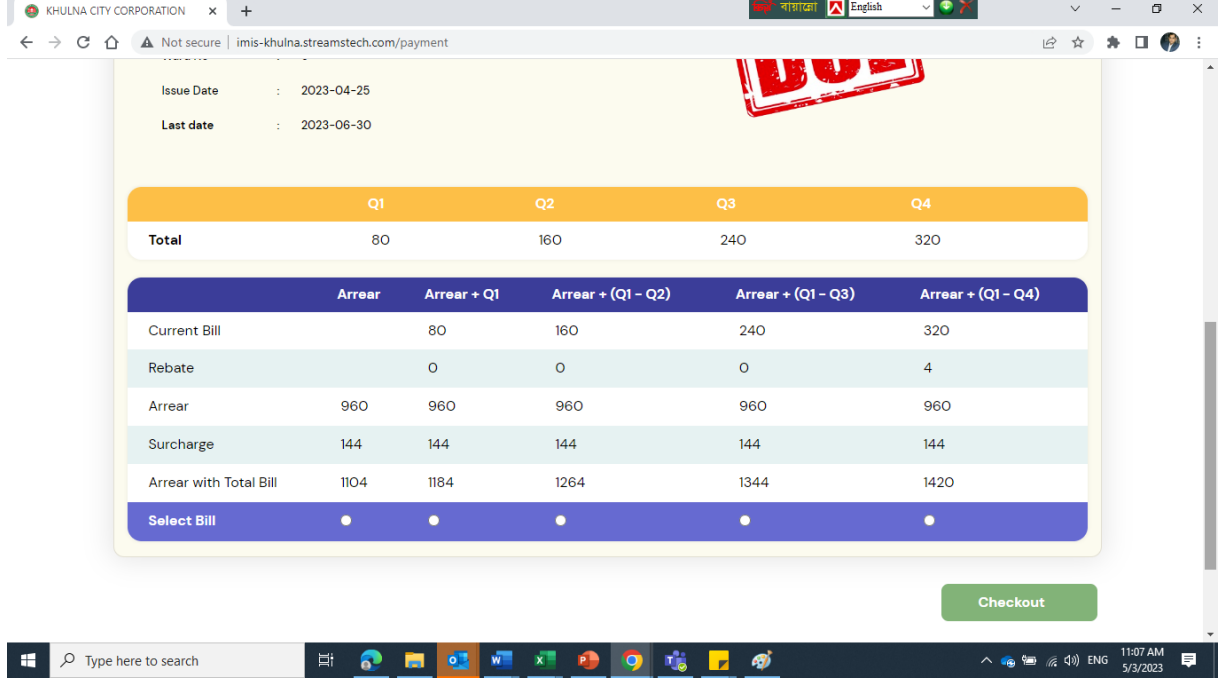

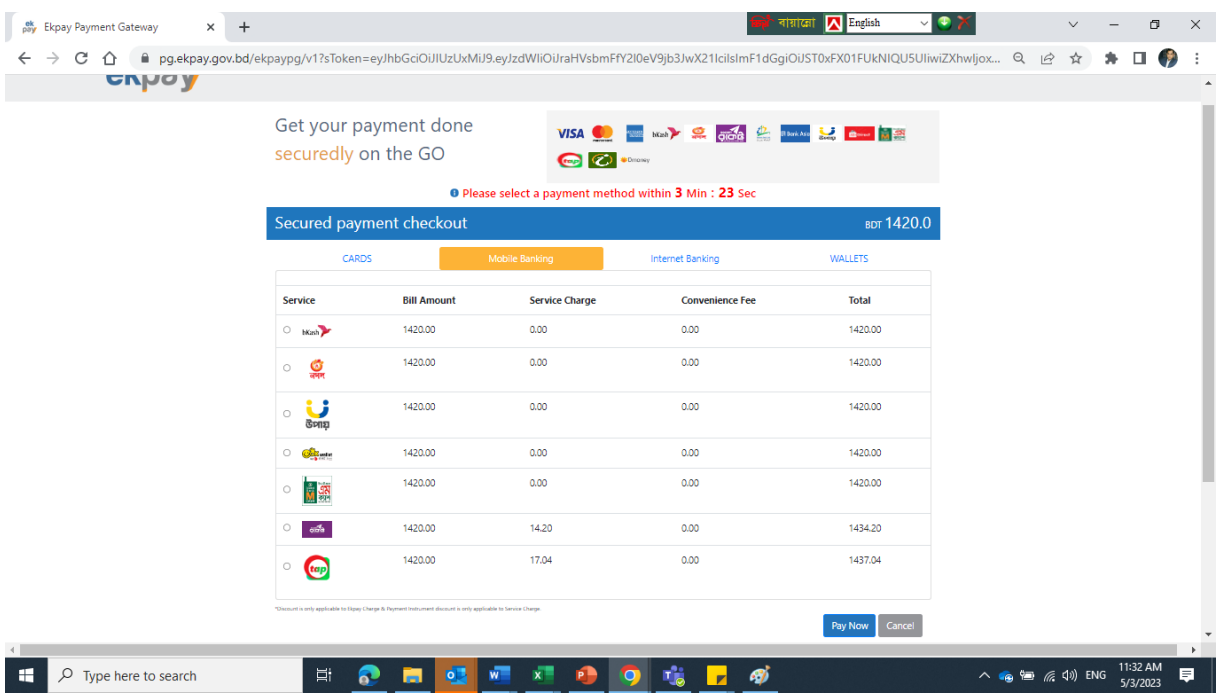

## After checking out it will take you to "**ekpay**"

A pop-up Box will appear for your confirmation, if it is okay than please click on "**yes**"

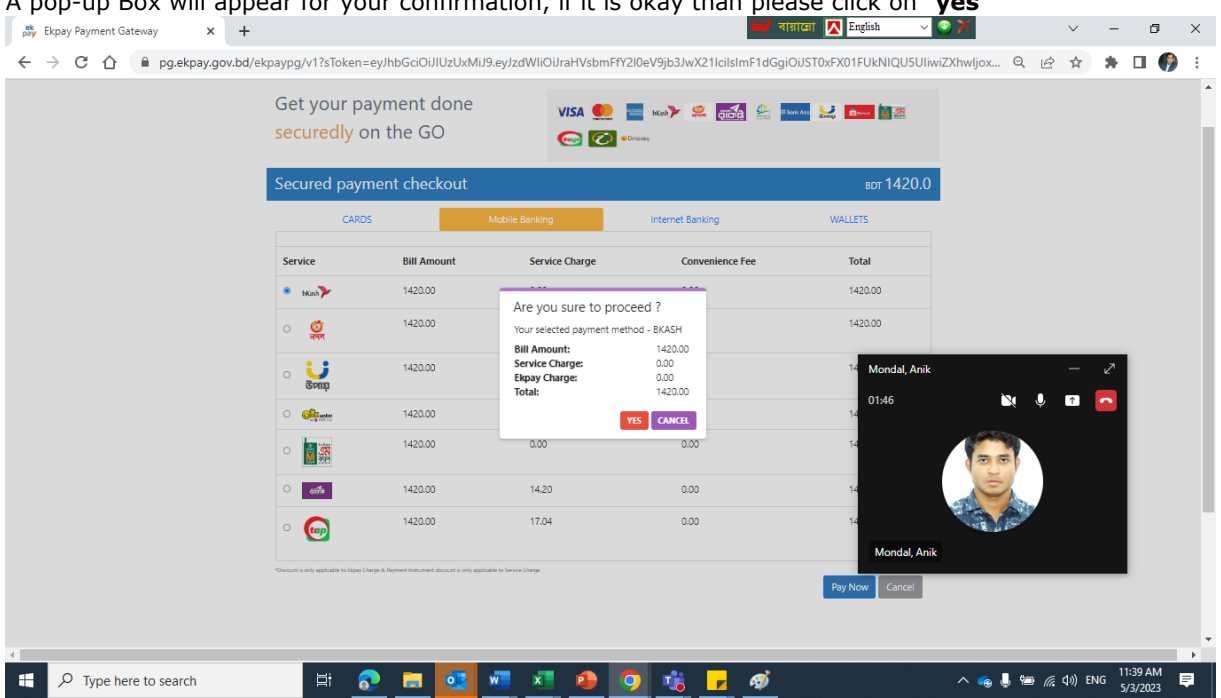

#### If you click "yes" below box will appear  $\mathbf{v}$  ox  $\frac{ek}{pay}$  Ekpay Payment Gateway  $x +$  $\boxed{\text{Epi}^*}$  বায়ালো  $\boxed{\triangle}$  English  $\vee$   $\cdot$  $\sigma$  $\propto$ ←  $\rightarrow$  C  $\hat{\Omega}$  · @ pg.ekpay.gov.bd/ekpaypg/v1?sToken=eyJhbGciOiJlUzUxMiJ9.eyJzdWiiOiJraHVsbmFfY2l0eV9jb3JwX21ciisImF1dGgiOiJST0xFX01FUkNIQU5UliwiZXhwljox... Q @ ☆ ● ■  $\cdot$ : ekpay  $\Delta$ Get your payment done securedly on the GO  $\bullet$   $\bullet$ bKash Payment **Bill Amoun Total** exPay<br>
Invoice  $\frac{1}{6}$ 1420.00 1420.00 1420.00  $\bullet$  -  $\mathsf{h}\mathsf{c}\mathsf{h}$  $\frac{Q}{2R}$ 1420.00 1420.00 1420.00 1420.00  $\frac{1}{\text{Riem}}$  $\frac{1}{\sqrt{2}}$  $\frac{1}{1420.00}$ 1420.00  $16247$ 1420.00 1420.00  $\frac{1}{2}$  $\sqrt{d\alpha}$ 1420.00  $14.20$ 1434.20 1420.00 1437.04  $\circ$  (tap) Pay Now  $\int$  Cand  $\Box$   $\Box$   $\Box$   $\Box$  Type here to search ■ 2 ■ 2 ■ 2 ●  $\land$  (e)  $\cong$  (c)  $\downarrow$  0) ENG  $^{11:41 \text{ AM}}$   $\qquad \qquad$ 9 16 **T**  $\mathbf{g}$

Provide on Mobile Financing Account number for OTP,

Provide "OTP" and "Password" and click confirm.

You are done.